Wireless Access Instructions

1. Campus guest will select and connect to wireless network named "CSU-Guest"

2. Next campus guest will launch their web browser and image #1 below will display.

3. Guest will then need to register to obtain a guest username and password by clicking on "Need an account? Click Here". (Seen in image#1)

Image #1

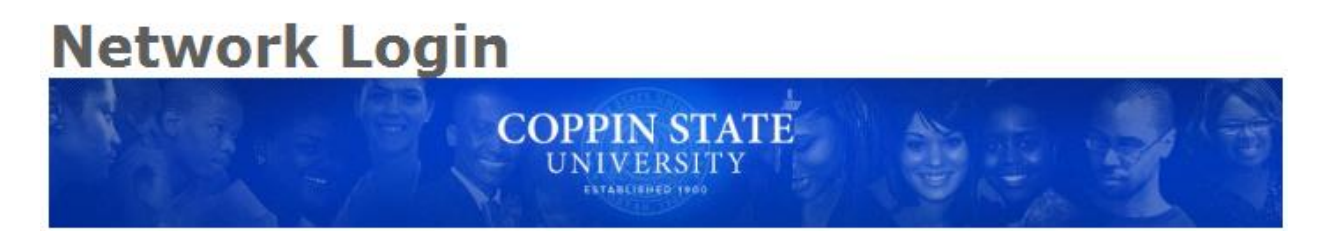

Please login to the Coppin Guest network using your visitor username and password.

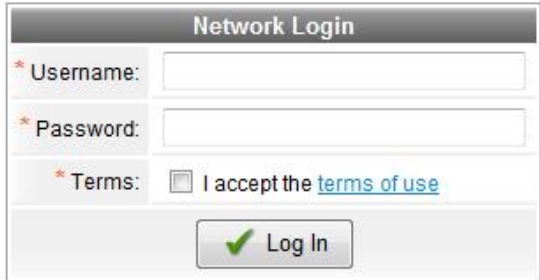

\* required field

Need an account? Click Here

4. Once guest click on "Need an account? Click Here" they will be directed to the guest registration page (image #2). Here guest will enter their name and valid email address accept the terms of use and click register.

Image #2

## **Guest Registration**

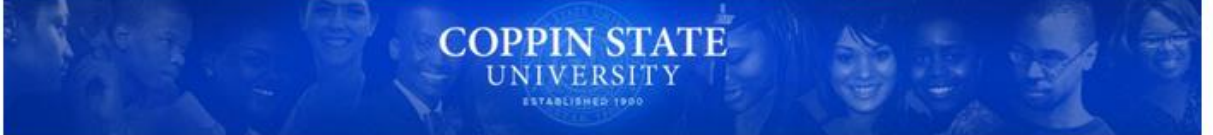

Please complete the form below to gain access to the network.

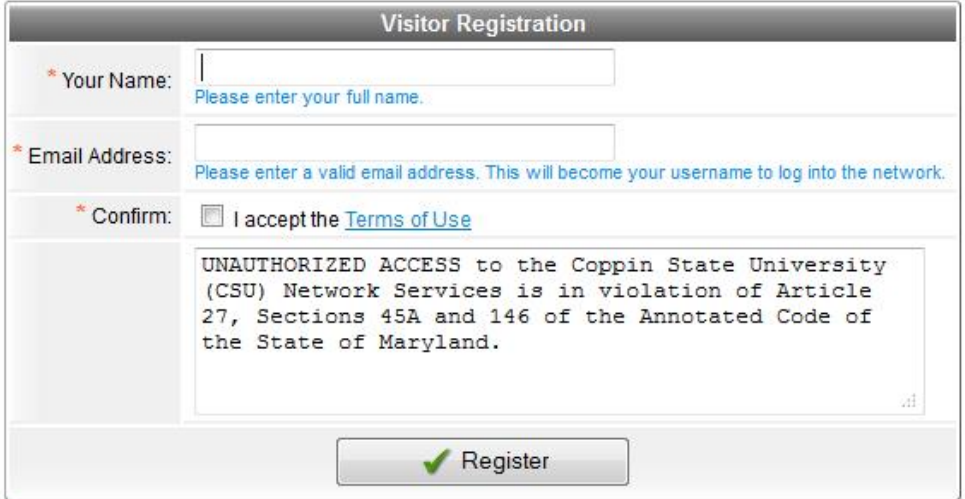

\* required field

Already have an account? Sign In

5. Once guest click register image #3 will display, guest will then click "Log In" to connect to wireless.

## Image #3

## **Guest Registration Receipt**

The details for your guest account are shown below.

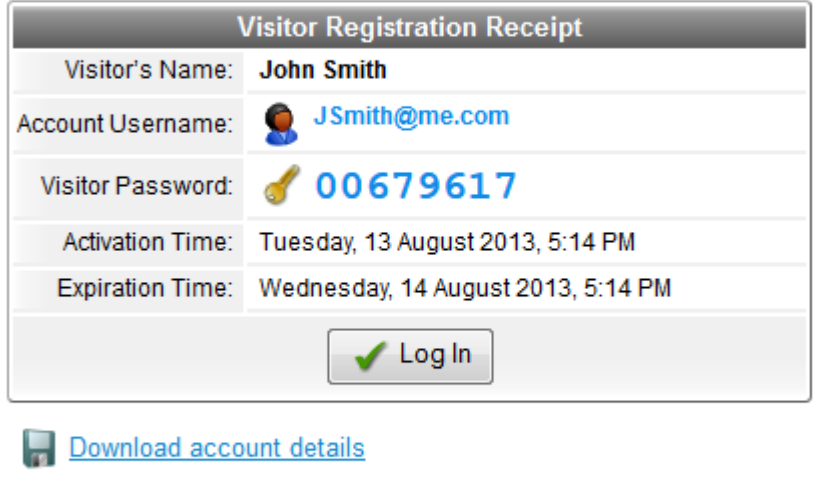

Open print window

## Click Login button above to continue